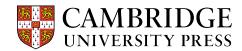

## Cambridge courseware (CogBooks) instructor guide: Canvas Importing a Course

This guide will cover how to import your courseware from the CogBooks library.

## Starting from the Dashboard in the Canvas LMS

**Step 1** – Find and click the course shell that will be used to upload the courseware.

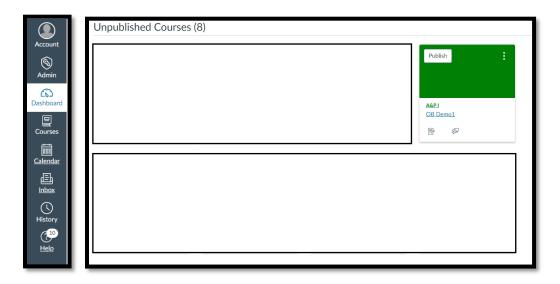

**Step 2** – Look at the Course Navigation panel on the left, find Settings, and click it. From the list of tabs on the top, click on Navigation. Drag the CogBooks Library into the Course Navigation and hit Save.

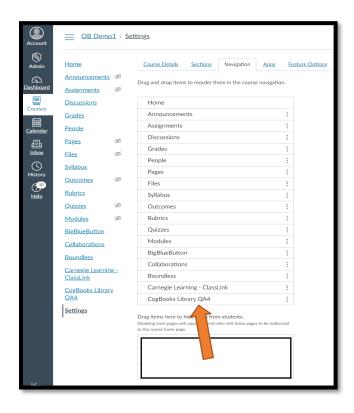

**Step 3** – Click on the CogBooks Library to open the course list. Find and select the course you want to load. The next screen will allow you to pick the specific topics and subtopics you wish to use in your course.

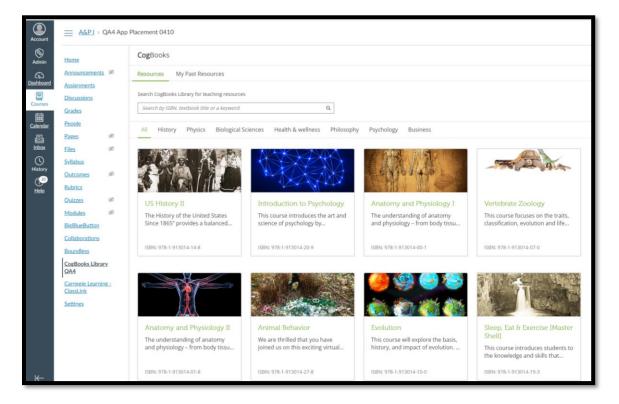